# **Seriendruck**

Mit dem Seriendruck können Sie Briefe, E-Mail-Nachrichten, Umschläge, Etiketten oder Verzeichnisse erstellen. Serienbriefe bieten die Möglichkeit, die gleiche Information an viele Empfänger zu versenden. Als Serienbrief lassen sich verschiedene Dokumente wie Einladungen, Angebote oder Rundschreiben erstellen. Um Serienbriefe zu erstellen, benötigt Word zwei Dateien: die Datenquelle und das Seriendruck-Hauptdokument.

Die *Datenquelle* enthält die Adressen und sonstigen Daten der Empfänger. Als Datenquelle können Word-Tabellen, Excel-Tabellen oder Tabellen in Access-Datenbanken verwendet werden.

Das *Seriendruck-Hauptdokument* enthält alle gleichbleibenden Textabschnitte, die sich in jedem Serienbrief wiederholen, aber auch die Platzhalter, die sogenannten *Seriendruckfelder*, an den Stellen, wo die Daten aus der Datenquelle erscheinen sollen.

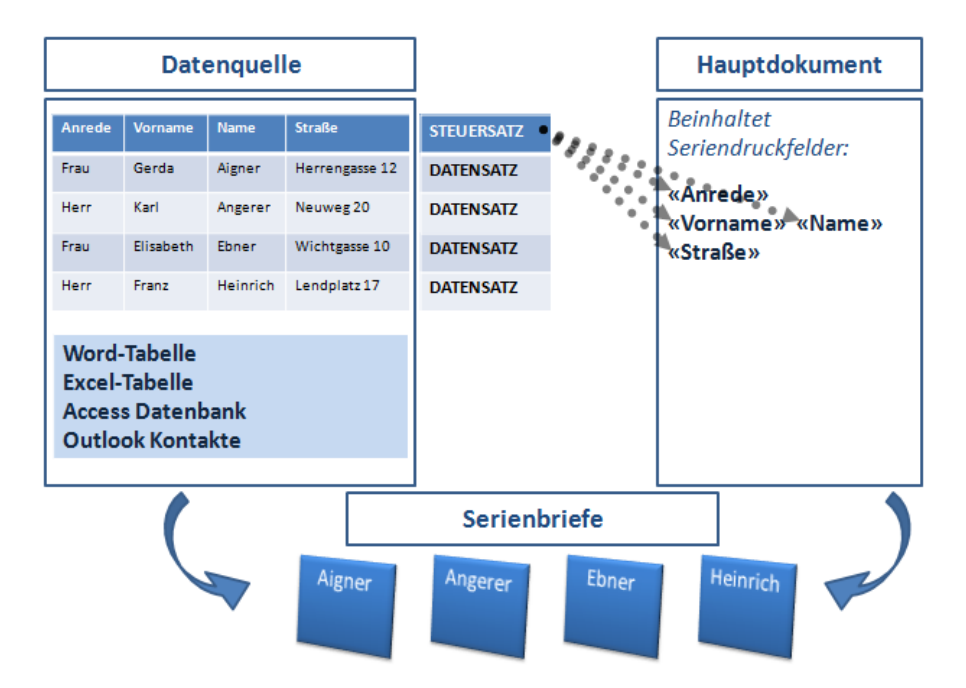

Beim Seriendruck verbindet Word diese zwei Dateien. Die Seriendruckfelder des Seriendruck-Hauptdokuments werden durch die entsprechenden Datensätze (Informationen) aus der Datenquelle ersetzt.

## **Übungsbeispiel – Serienbriefe erstellen**

Erstellen Sie ein Seriendruck-Hauptdokument und verbinden Sie dieses mit einer bereits vorhandenen Datenquelle (Word-Tabelle). Richten Sie dann das Hauptdokument ein, indem Sie ihm Seriendruckfelder und Bedingungsfelder hinzufügen, und führen Sie den Seriendruck unter Anwendung von Filtern bzw. Sortierkriterien aus.

#### **Lernziele:**

- Seriendruck-Hauptdokument erstellen
- Seriendruck-Hauptdokument einrichten
- Filter und Sortierkriterien beim Seriendruck anwenden

#### **Schritt für Schritt:**

#### **Seriendruck-Hauptdokument erstellen**

- Öffnen Sie das Dokument **Katalog** aus dem Ordner DESKTOP\BEI-SPIELE WORD ADVANCED. **Schritt 1**
- Klicken Sie auf SENDUNGEN | SERIENDRUCK STARTEN | SERIENDRUCK STARTEN und dann auf den Eintrag BRIEFE. **Schritt 2**

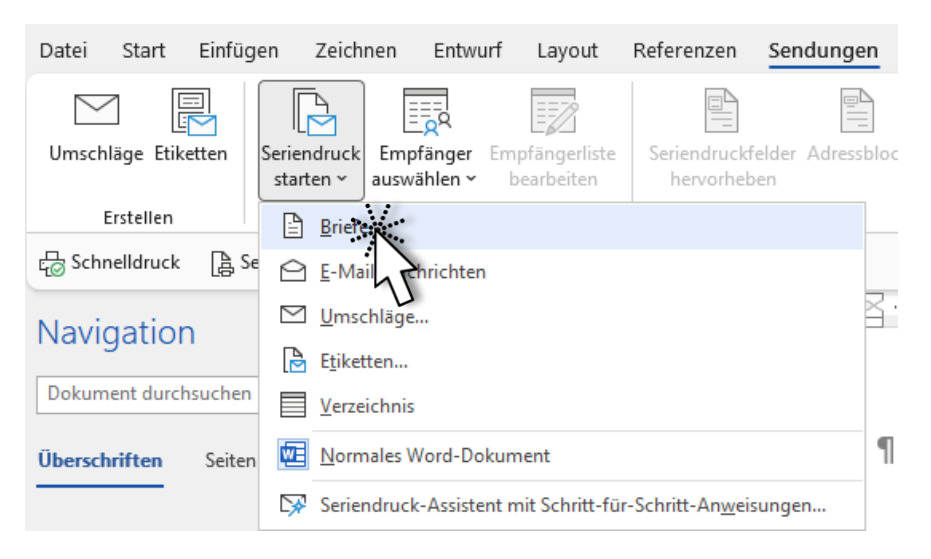

### **Seriendruck-Assistent verwenden**

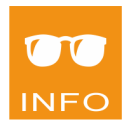

Alternativ verwenden Sie den SERIENDRUCK-ASSISTENTEN, welchen Word zur Erstellung von Serienbriefen zur Verfügung stellt. Dieser führt Sie durch die verschiedenen Schritte, die für die Erstellung notwendig sind. Wählen

Sie dazu SENDUNGEN|SERIENDRUCK STARTEN|SERIENDRUCK STARTEN und dann den Eintrag SERIENDRUCK-ASSISTENT MIT SCHRITT-FÜR-SCHRITT-ANWEISUNGEN. Der Aufgabenbereich SERIENDRUCK wird auf der rechten Seite geöffnet. Aktivieren Sie im Abschnitt WÄHLEN SIE EINEN DOKUMENTTYP die Option BRIEFE, um einen Serienbrief zu erstellen.

## **Datenquelle öffnen**

Um das vorhandene Dokument **Adressen** als Datenquelle zu verwenden, wählen Sie SENDUNGEN|SERIENDRUCK STARTEN|EMPFÄNGER AUSWÄHLEN|VOR-HANDENE LISTE VERWENDEN. **Schritt 3**

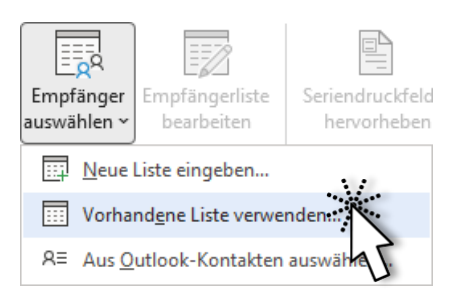

Öffnen Sie das Dokument **Adressen** aus dem Ordner DESK-TOP\BEISPIELE WORD ADVANCED.

Sobald Sie eine Datenquelle angegeben haben, wird die Schaltfläche EMP-FÄNGERLISTE BEARBEITEN aktiviert. Hier können Sie jederzeit Sortierungen und Filtereinstellungen vornehmen.

Klicken Sie in den vorhandenen Positionsrahmen für die Empfänger-Adresse, um hier Ihre Seriendruckfelder einzufügen:

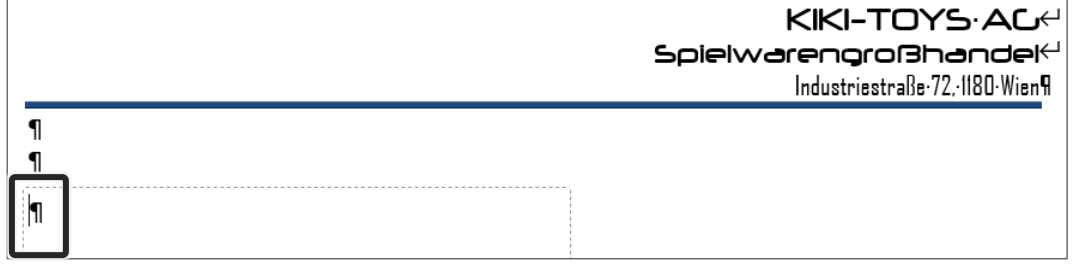

Der Positionsrahmen wird standardmäßig erst dann sichtbar, wenn Sie innerhalb des Rahmens klicken.

#### **Schritt 4**

Empfängerliste bearbeiten

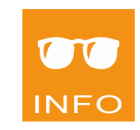

#### **Seriendruckfelder einfügen**

In der Gruppe SENDUNGEN | SCHREIB- UND EINFÜGEFELDER klicken 晶 **Schritt 6** Sie auf den Listenpfeil der Schaltfläche SERIENDRUCKFELD EINFÜ-Seriendruckfe einfügen GEN, um die Liste der zur Verfügung stehenden Seriendruckfelder anzuzeigen. Bitte beachten Sie, dass diese Schaltfläche in 2 Teile unterteilt ist! Durch Anklicken des oberen Teils wird das Dialogfenster SERIENDRUCKFELDER EIN-FÜGEN geöffnet. Wählen Sie das Seriendruckfeld *Anrede*. **Schritt 7** Über das Listenfeld SERIENDRUCKFELD EINFÜGEN, können Sie einzeln Seriendruckfelder an der Cursorposition einfügen und dazwischen auch Texteingaben vornehmen. Drücken Sie die  $\leftarrow$ -Taste. **Schritt 8** Seriendruckfeld Klicken Sie erneut auf den Listenpfeil der Schaltfläche SERIEN-**Schritt 9** einfügen ~ DRUCKFELD EINFÜGEN und wählen Sie das Seriendruckfeld *Titel*. Drücken Sie die **Kryftere.** Taste. **Schritt 10** Fügen Sie die weiteren Seriendruckfelder wie abgebildet ein und geben Sie **Schritt 11**etwaige Leerzeichen und Absatzmarken in den Positionsrahmen ein: «Anrede»¶ «Titel»·«Vorname»·«Name»¶

#### **Die Gruppe VORSCHAU ERGEBNISSE**

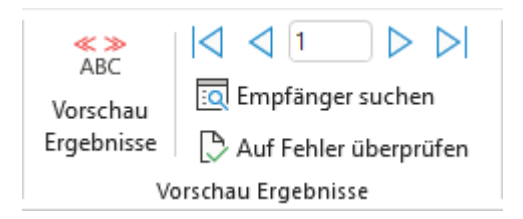

«Straße»¶ «PLZ» «Ort»¶ In dieser Gruppe können Sie die *Vorschau* aktivieren, mit welcher Sie das Aussehen des endgültigen Dokuments kontrollieren können. Die Datensätze werden mit den *Seriendruckfeldern* verbunden. Die einzelnen Informationen werden nacheinander innerhalb desselben Dokuments eingefügt. Mit den jeweiligen Schaltflächen können Sie die Datensätze durchblättern und Empfänger suchen. **Schritt 12**

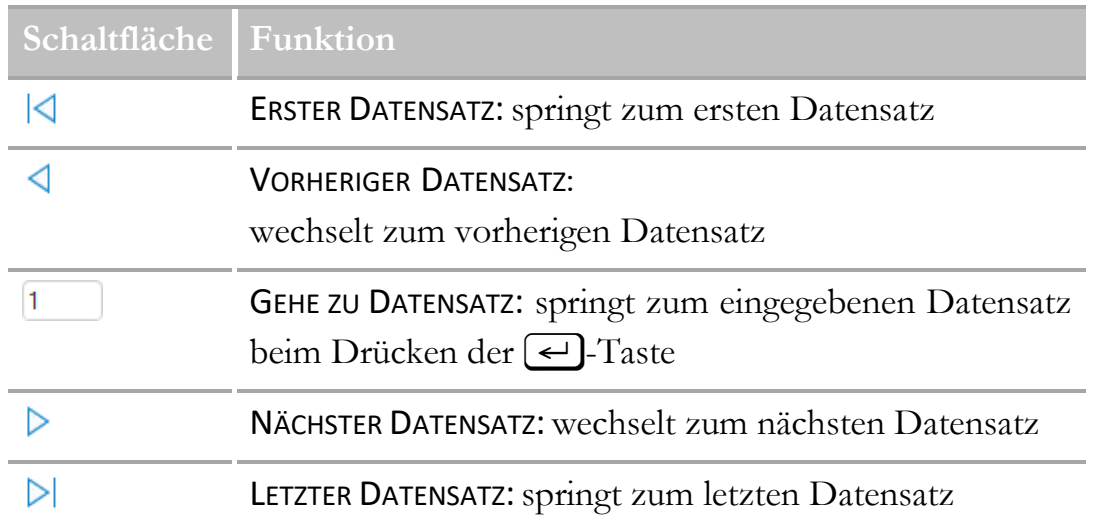

Klicken Sie in der Gruppe SENDUNGEN|VORSCHAU ERGEBNISSE auf die Schaltfläche VORSCHAU ERGEBNISSE.

**Schritt 13**

 $rac{\text{L}}{\text{ABC}}$ Vorschau Ergebnisse

In der Vorschau wird zunächst der erste fertige Serienbrief am Bildschirm angezeigt.

Frau¶ Mag. Elisabeth Ebner¶ Wichtelgasse-12¶ 1060 Wien¶

Klicken Sie so oft auf NÄCHSTER DATENSATZ | bis folgender Datensatz zu sehen ist: **Schritt 14**

Frau¶ Rosa Stangl¶ Steberlgasse 5¶ <del>od</del>20∙Innsbruck¶

Frau Rosa Stangl hat keinen Titel. Das vergebene Leerzeichen wird dennoch angezeigt, da es auf der Tastatur eingegeben wurde.

Das Leerzeichen soll jedoch nur dann angezeigt werden, **wenn** es einen Titel gibt, der Titel in der Datenquelle also **nicht leer** ist.

### **Bedingungsfelder**

Um Serienbriefe etwas flexibler gestalten zu können, das heißt, wenn Sie spezielle Textvarianten benötigen, können Sie sogenannte *Bedingungsfelder* verwenden. Ein Beispiel aus der Praxis, wo Bedingungsfelder benötigt werden, ist die Anrede in Briefen:

- Sehr geehrte Frau
- Sehr geehrter Herr
- Sehr geehrte Damen und Herren

Bedingungsfelder bewirken eine Abfrage der Datenquelle und in Abhängigkeit vom Ergebnis dieser Abfrage wird ein bestimmter Text eingefügt. Daher ist es natürlich von Vorteil, wenn die Datenquelle mit besonderen Feldern vorbereitet wird, die mit ihrem Inhalt die Abfrage erleichtern.

### **Wenn…Dann…Sonst-Feld einfügen**

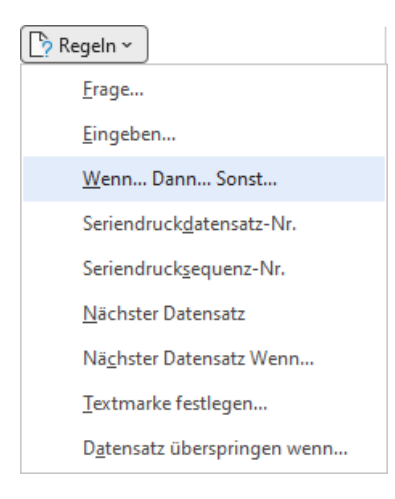

Wenn man die Auswahl der Bedingungsfelder betrachtet, so kommt der sogenannten *Wenn...Dann...Sonst…-Bedingung* eine große Bedeutung zu. Mit der *Wenn-Funktion* kann eine Bedingung definiert werden, die zu zwei Ergebnissen führen kann:

- Bedingung erfüllt: *Dann-Argument* wird ausgegeben
- Bedingung **nicht** erfüllt: *Sonst-Argument* wird ausgegeben

In der Gruppe SENDUNGEN|VORSCHAU ERGEBNISSE klicken Sie erneut auf VORSCHAU ERGEBNISSE, um die Vorschau wieder auszu-Vorschau Ergebnisse schalten.

**Schritt 15**

 $rac{\text{}}{\text{ABC}}$ 

Klicken Sie zwischen die Seriendruckfelder *Titel* und *Vorname* und löschen Sie das Leerzeichen: **Schritt 16**

«Anrede»¶ «Titel»«Vorname»·«Name»¶ «Stranse» 1 «PLZ» «Ort»¶

In der Gruppe SENDUNGEN|SCHREIB- UND EINFÜGEFELDER klicken Sie auf RE-GELN|WENN…DANN…SONST… . **Schritt 17**

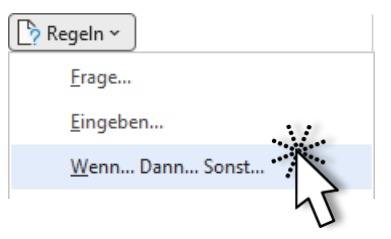

Im Dialogfenster BEDINGUNGSFELD EINFÜGEN im Abschnitt WENN wählen Sie den Eintrag *Titel* im Eingabefeld FELDNAME, vergleichen diesen mit dem Ausdruck *ist nicht leer* und geben im Feld DANN DIESEN TEXT EINFÜGEN ein Leerzeichen ein: **Schritt 18**

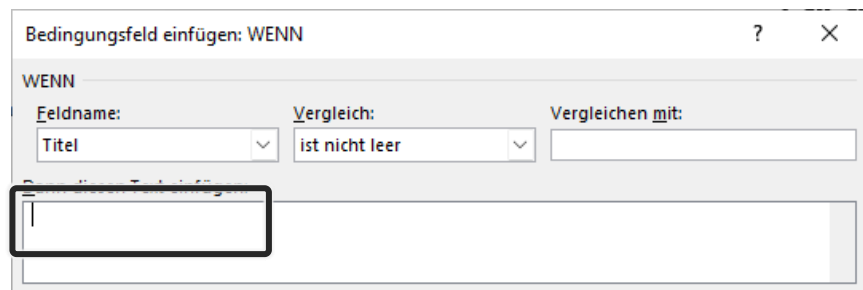

Klicken Sie anschließend auf **ok Schritt 19**

Aktivieren Sie wieder die Vorschau und navigieren Sie zwischen den verschiedenen Datensätzen. **Schritt 20**

Der Datensatz *9* zeigt noch nicht das gewünschte Ergebnis: **Schritt 21**

> Feistritzerstr. 115¶ 8054 Graz¶

Schalten Sie die Vorschau wieder aus. **Schritt 22**

Fügen Sie unmittelbar nach dem Seriendruckfeld «Anrede» das Seriendruckfeld *Firma* ein: **Schritt 23**

> «Anrede» «Firma»¶ «Titel»«Vorname»·«Name»¶ «Straße»¶ «PLZ» «Ort»¶

Aktivieren Sie erneut die Vorschau und navigieren Sie zwischen den verschiedenen Datensätzen. Nun wird zwar Datensatz *9* richtig, aber Datensatz *5* falsch dargestellt: **Schritt 24**

> HerrnPresento.OEG1 Mag.·Bernhard·Prazsky¶ Grillparzerstr. 39¶ 8010 Graz¶

Die Anrede soll nur dann dargestellt werden, wenn es keinen Firmennamen gibt.

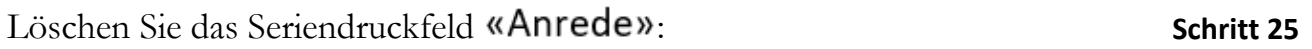

Fügen Sie an der Cursorposition ein **Wenn…Dann…Sonst…-Feld** mit folgenden Einstellungen ein: **Schritt 26**

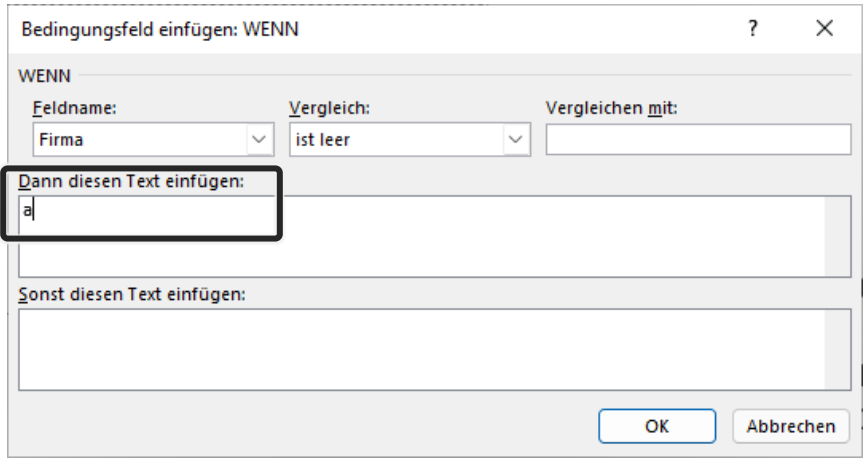

Das Zeichen **a** soll als *Platzhalter* dienen, den wir in der Ansicht **Feldfunktionen ein** suchen werden. Genau an dieser Stelle wird das Seriendruckfeld *Anrede* eingefügt werden.

Klicken Sie auf ok

#### **Seriendruckfeld Anrede einfügen**

Zum Anzeigen aller Feldfunktionen drücken Sie Alt + [F9]:

{|F| MERGEFIELD Firma }= " ra" | " } MERGEFIELD Firma \] { MERGEFIELD Titel | IF { MERGEFIELD Titel | <> "".".".""."" MERGEFIELD Vorname } { MERGEFIELD Name 11 {MERGEFIELD Straße } **LMERGEFIELD PLZ J. MERGEFIELD Ort J¶** 

Nun ist die Stelle, an der das Seriendruckfeld *Anrede* eingefügt werden soll, leichter zu finden.

Klicken Sie **doppelt** auf den Platzhalter **a**, um diesen zu markieren:

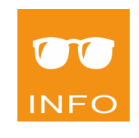

```
Schritt 27
```
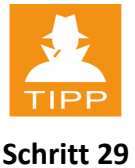

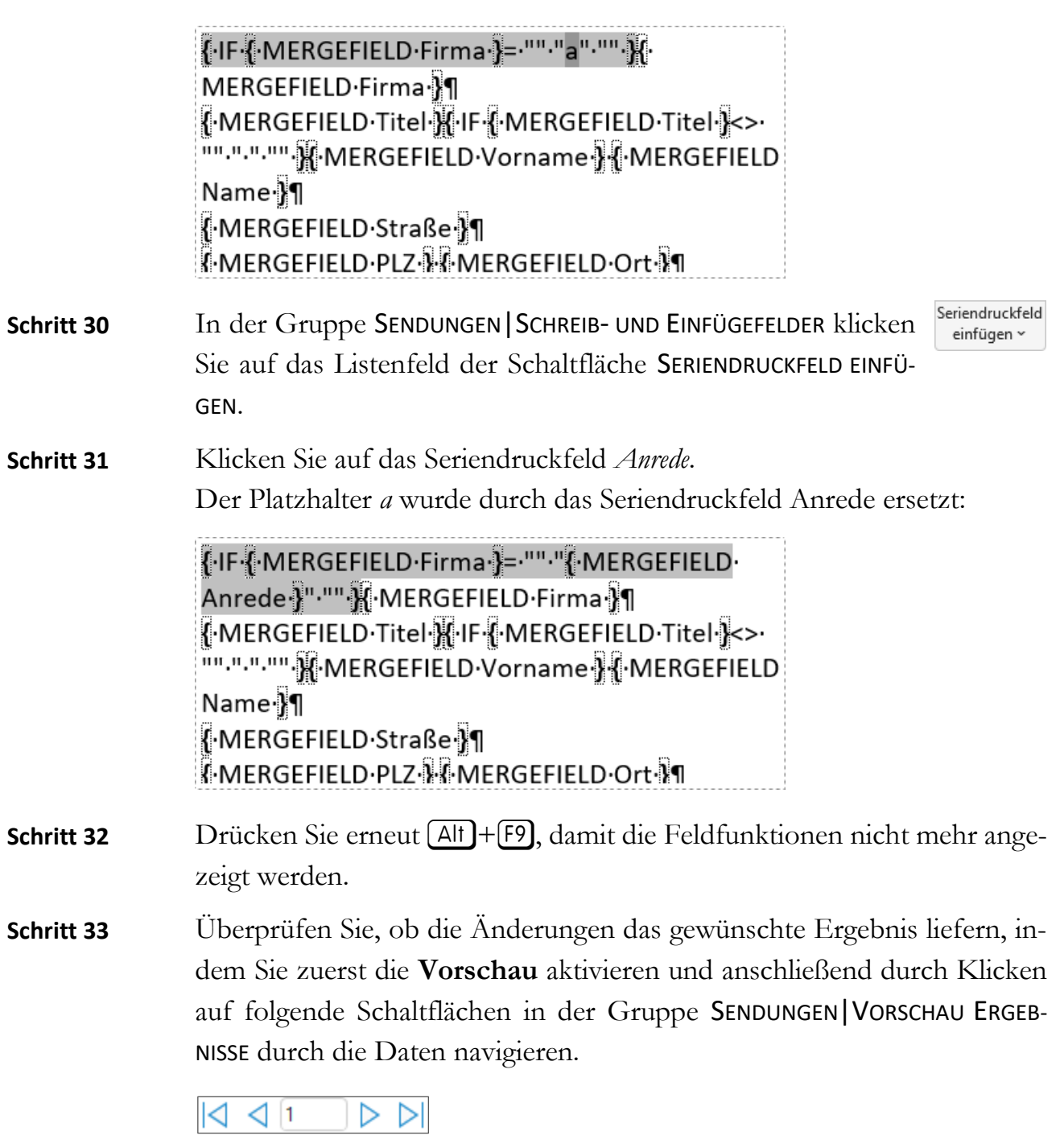

## **Anredezeile mit Bedingungsfeldern erstellen**

Wenn Sie mehr als zwei Möglichkeiten prüfen wollen, können Sie mehrere Wenn…Dann…Sonst…-Bedingungen **ohne** das *Sonst-Argument* einfügen.

Deaktivieren Sie die Seriendruck-Vorschau. **Schritt 34**

> Positionieren Sie den Cursor in der Anredezeile und fügen Sie folgende drei Wenn…Dann…Sonst-Bedingungen ein. Achten Sie darauf, dass Sie

hinter *Sehr geehrte Frau* und *Sehr geehrter Herr* ein Leerzeichen tippen, hinter *Sehr geehrte Damen und Herren* jedoch **nicht**.

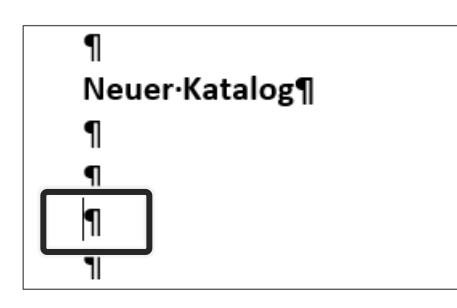

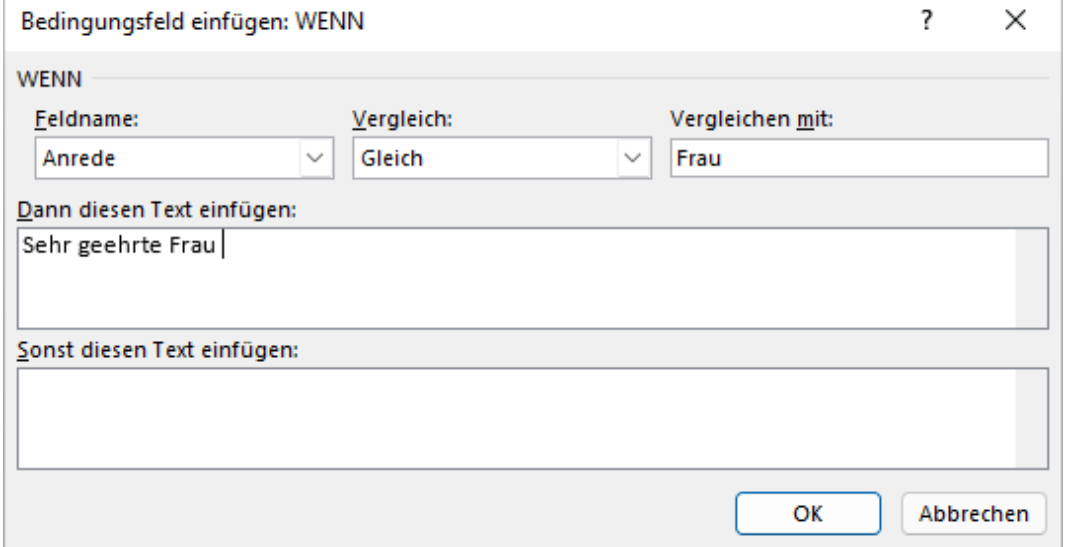

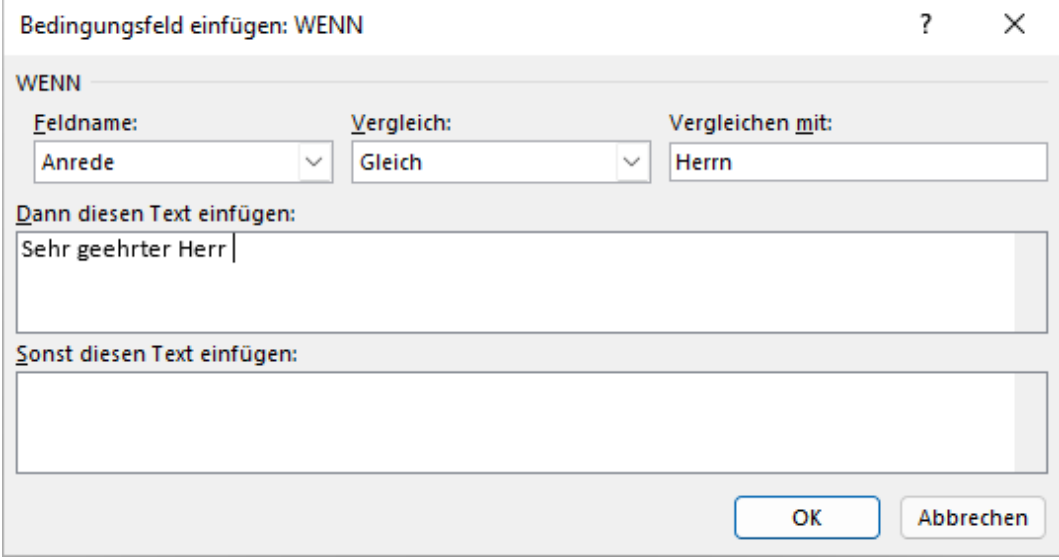

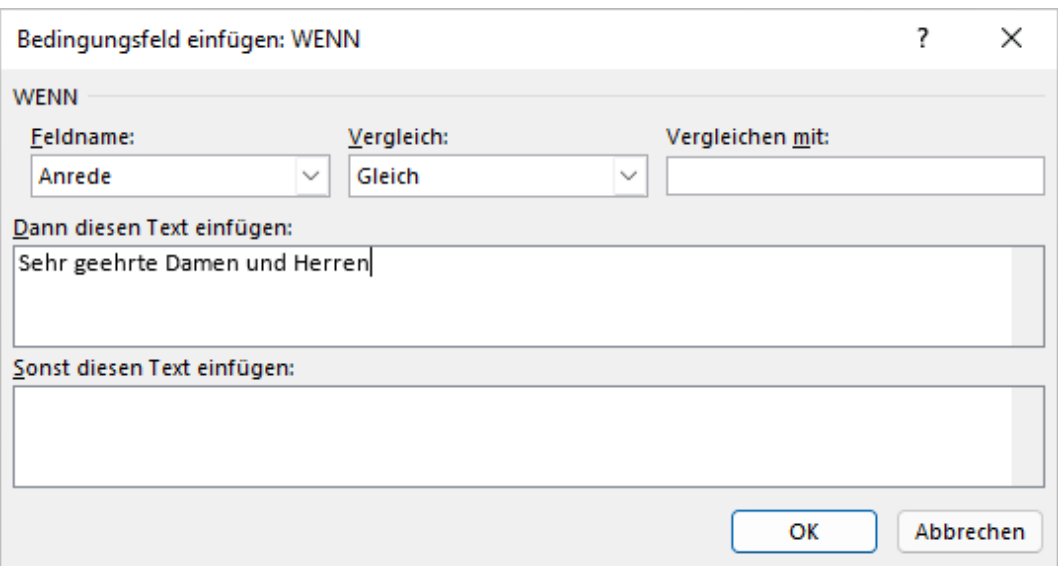

An der aktuellen Cursorposition fügen Sie dann noch das Seriendruckfeld *Titel*, das Bedingungsfeld für das Leerzeichen nach dem (vorhandenen) *Titel*, das Seriendruckfeld *Name* und ein Komma ein. **Schritt 35**

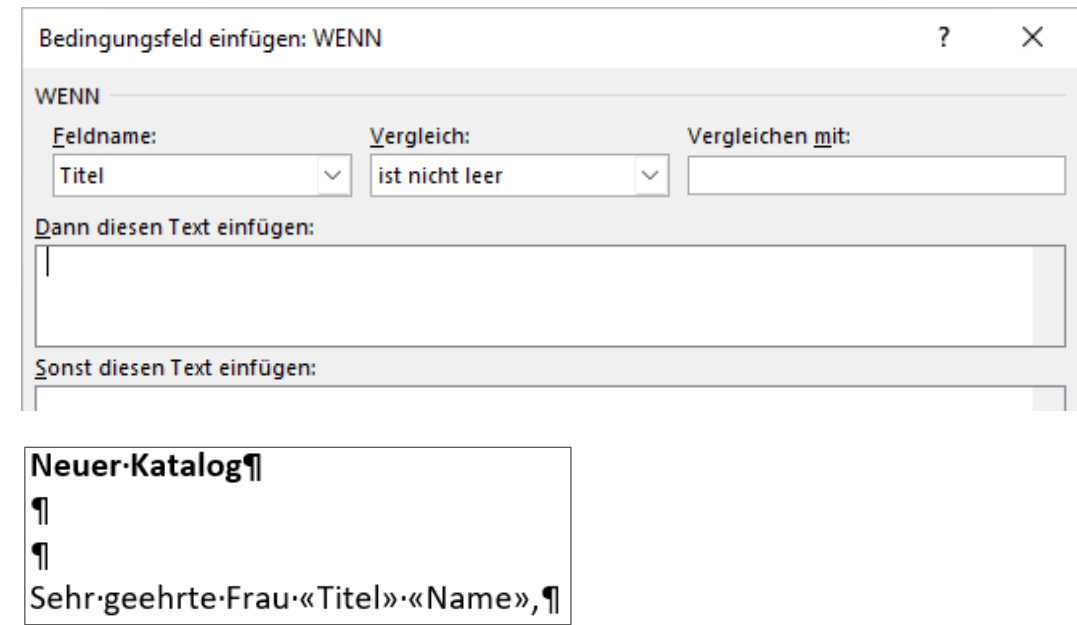

Aktivieren Sie die Seriendruckvorschau und navigieren Sie zwischen den Datensätzen: **Schritt 36**

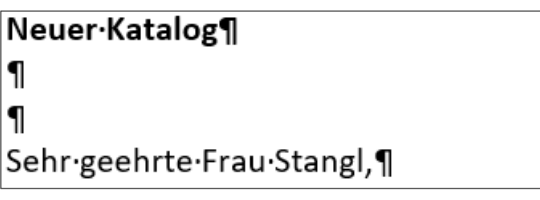

```
Neuer·Katalog¶
1
1
Sehrgeehrte.Damen.und.Herren,¶
```
## **Datenquelle bearbeiten**

Klicken Sie auf den Befehl SENDUNGEN|SERIENDRUCK STARTEN Empfängerliste und klicken Sie auf die Schaltfläche EMPFÄNGERLISTE BEARBEITEN.

In der ersten Spalte im linken unteren Bereich des Dialogfensters SERIEN-DRUCKEMPFÄNGER können Sie die Datenquelle ablesen.

Das Deaktivieren eines Kontrollkästchens vor dem Eintrag in der Empfängerliste bewirkt, dass der jeweilige Empfänger vom Seriendruck ausgeschlossen wird.

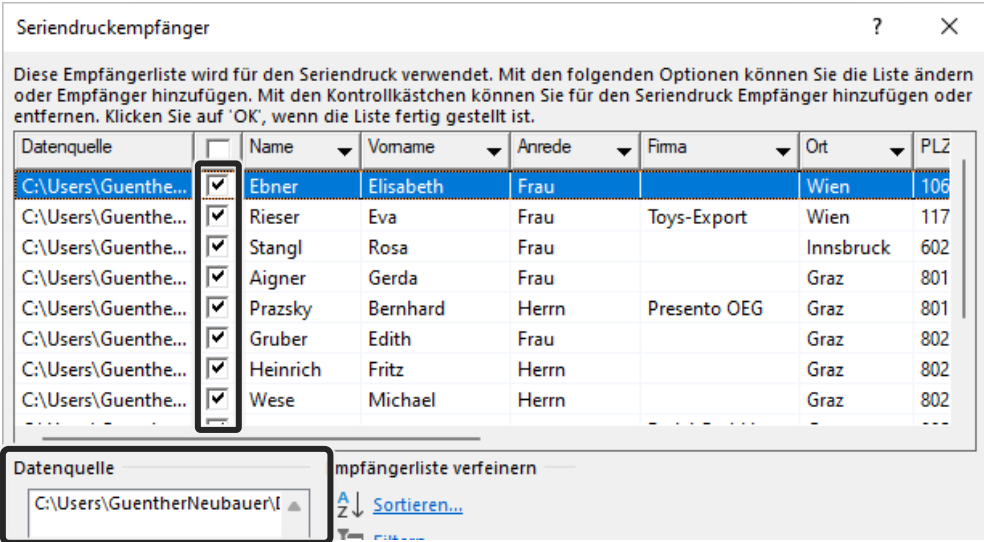

Zum Sortieren der Liste klicken Sie auf die entsprechende Spaltenüberschrift, z. B. Name v. Um nach bestimmten Kriterien zu filtern, wie der Postleitzahl, klicken Sie auf den Pfeil rechts neben der Spaltenüberschrift und wählen dann den gewünschten Eintrag.

Über den Eintrag *(Weitere Optionen)* können Sie im Dialogfenster ABFRAGE-OPTIONEN noch weitere Kriterien zum Filtern und Sortieren der Datensätze einstellen.

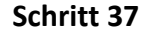

bearbeiten

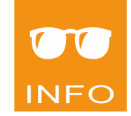

Sie haben auch die Möglichkeit, im unteren Teil des Dialogfensters SERIEN-DRUCKEMPFÄNGER eine Sortierung oder einen Filter einzustellen oder nach Empfängern zu suchen.

**Schritt 38**

Aktivieren Sie die Datenquelle mit einem Klick auf den Pfad:

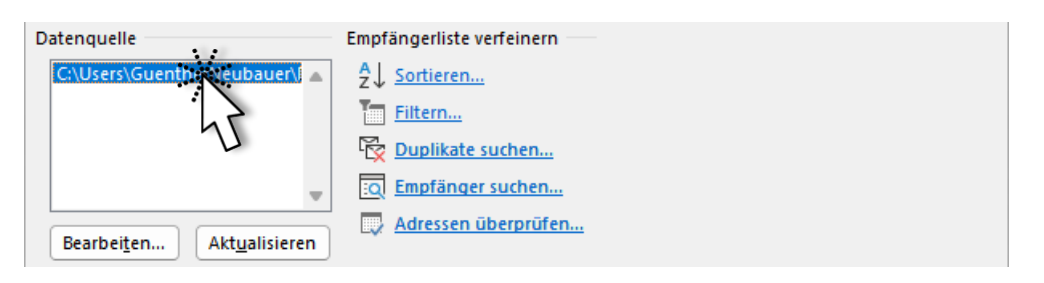

Dadurch werden die zwei Schaltflächen Bearbeiten... und Aktualisieren aktiviert.

### **Datensätze bearbeiten**

**Schritt 39**

Klicken Sie auf Bearbeiten...

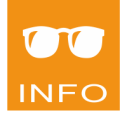

Nun können Sie im Dialogfenster DATENFORMULAR Datensätze hinzufügen, löschen oder suchen und auch einzelne Eingaben korrigieren, hinzufügen oder löschen.

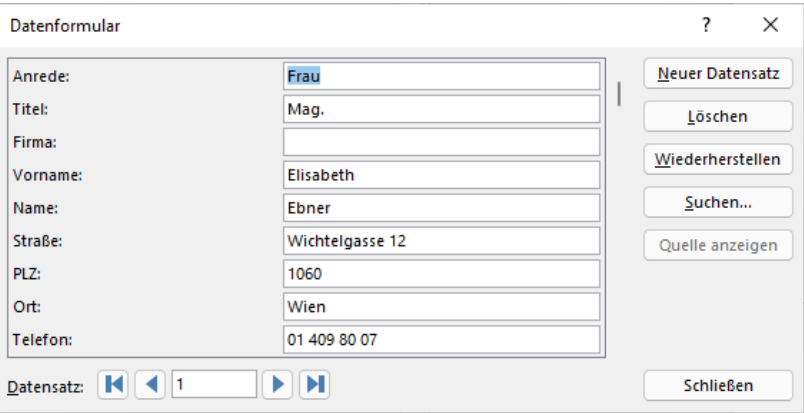

Verwenden Sie die Schaltflächen im Bereich DATENSATZ zum Bewegen in der Datenquelle. Im Feld in der Mitte wird die Nummer des aktuellen Datensatzes eingeblendet.

Über **Neuer Datensatz** wird ein neues leeres Datenformular zum Eingeben eines Datensatzes eingeblendet.

Mit | Löschen | wird der im Datenformular angezeigte Datensatz gelöscht.

Durch Wählen der Schaltfläche <u>Wiederherstellen</u> werden die am angezeigten Datensatz vorgenommenen Änderungen rückgängig gemacht.

Durch Aktivieren der Schaltfläche verten. wird ein weiteres Dialogfenster geöffnet, in dem Sie eingeben, nach welchem Text (SUCHEN NACH:) in welchem Feld Sie suchen möchten. Der gefundene Datensatz wird im dahinterliegenden Dialogfenster angezeigt.

Nach Bearbeiten der Datenquelle über die Datenmaske schließen Sie das Dialogfenster DATENQUELLE BEARBEITEN durch einen Klick auf die Schaltfläche Schließen

Um wieder zu Ihrem Serienbrief zu gelangen, klicken Sie auf  $\vert$  ok

#### **Abfrageoptionen**

Durch Festlegen von *Abfrageoptionen* nehmen Sie eine gezielte Auswahl der Datensätze vor.

### **Datensätze filtern**

Das *Filtern* von Datensätzen bewirkt eine Auswahl nach inhaltlichen Kriterien. Sie geben Bedingungen für den Vergleich der Feldinhalte mit Textoder Zahlenausdrücken vor. Nur wenn die Bedingungen erfüllt werden, werden die entsprechenden Datensätze in den Seriendruck übernommen. Einen Filter verwenden Sie beispielsweise, wenn nur Personen aus einem bestimmten Postleitzahlengebiet ausgewählt werden sollen.

Öffnen Sie das Dialogfenster SERIENDRUCKEMPFÄNGER mit der Schaltfläche EMPFÄNGERLISTE BEARBEITEN.

Klicken Sie auf einen beliebigen Listenpfeil der vorhandenen Feld-Schaltflächen (Spaltenüberschriften), beispielsweise ANREDE, im hervorgehobenen Bereich:

**Schritt 41**

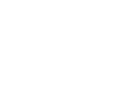

Empfängerliste bearbeiten

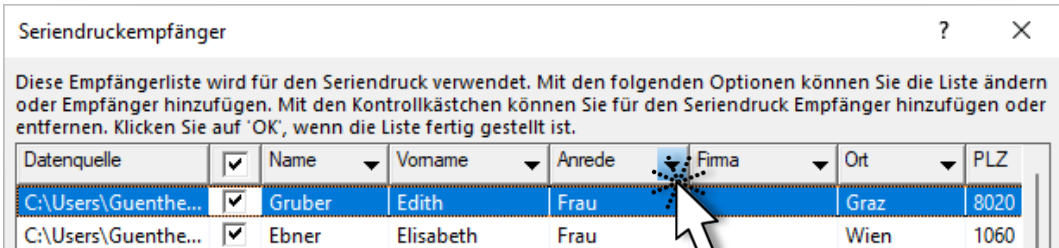

Wählen Sie den Eintrag *Weitere Optionen*, um das Dialogfenster ABFRAGEOP-TIONEN zu öffnen. Achten Sie darauf, dass das Register DATENSÄTZE FILTERN aktiviert ist. **Schritt 42**

**Schritt 43**

FEINERN. Im Dialogfenster ABFRAGEOPTIONEN führen Sie im Register DATENSÄTZE FIL-

Alternativ wählen Sie den Eintrag *Filtern* im Bereich EMPFÄNGERLISTE VER-

TERN folgende Eingaben durch, um nur Datensätze von Kunden aus Wien aber auch aus Graz anzuzeigen:

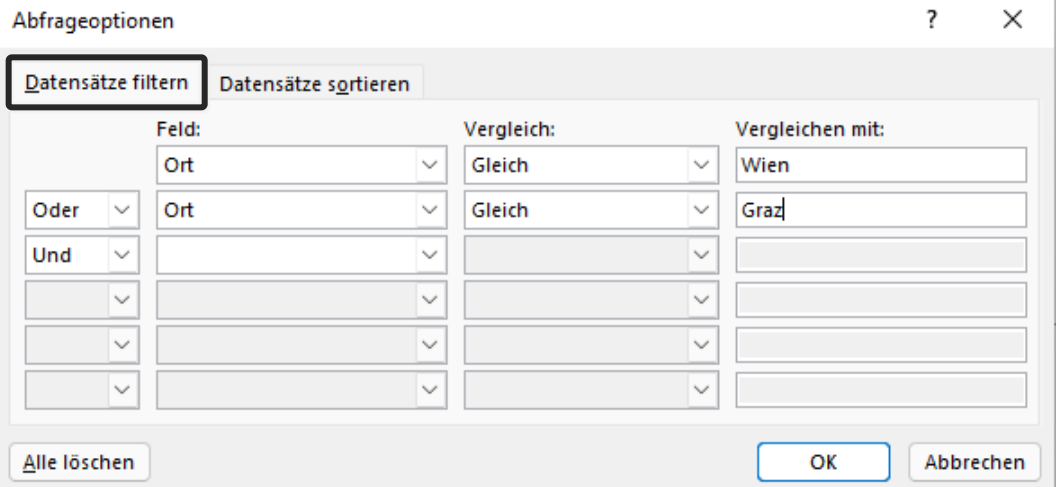

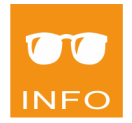

Zum Festlegen mehrerer Auswahlkriterien wählen Sie in den vorangestellten Kombinationsfeldern die Einträge *und* (alle Auswahlkriterien müssen erfüllt sein) beziehungsweise *oder* (mindestens eines der Auswahlkriterien muss erfüllt sein).

Bestätigen Sie alle Eingaben mit **ok Schritt 44**

## **Datensätze sortieren**

Das Sortieren von Daten bewirkt, dass diese in eine sinnvolle Ordnung gebracht werden. Die Sortierfunktion kommt sehr oft beim Ordnen von Adressen der Empfänger zum Einsatz.

Rufen Sie erneut das Dialogfenster SERIENDRUCKEMPFÄNGER auf, wählen Sie im Bereich EMPFÄNGERLISTE VERFEINERN den Eintrag *Sortieren*.

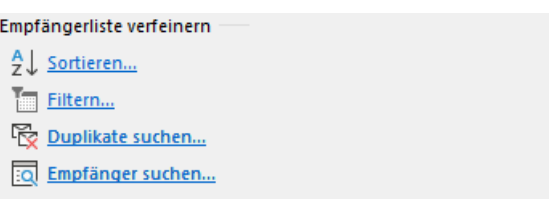

Das Dialogfenster ABFRAGEOPTIONEN mit aktiviertem Register DATENSÄTZE SORTIEREN wird eingeblendet. Hier wählen Sie in den jeweiligen Kombinationsfeldern im Bereich SORTIEREN NACH die Felder aus, nach denen sortiert werden soll und stellen Sie anschließend auch jeweils die Option *Aufsteigend* oder *Absteigend* ein.

Wählen Sie folgende Sortierung nach *PLZ* mit der Option *Aufsteigend*:

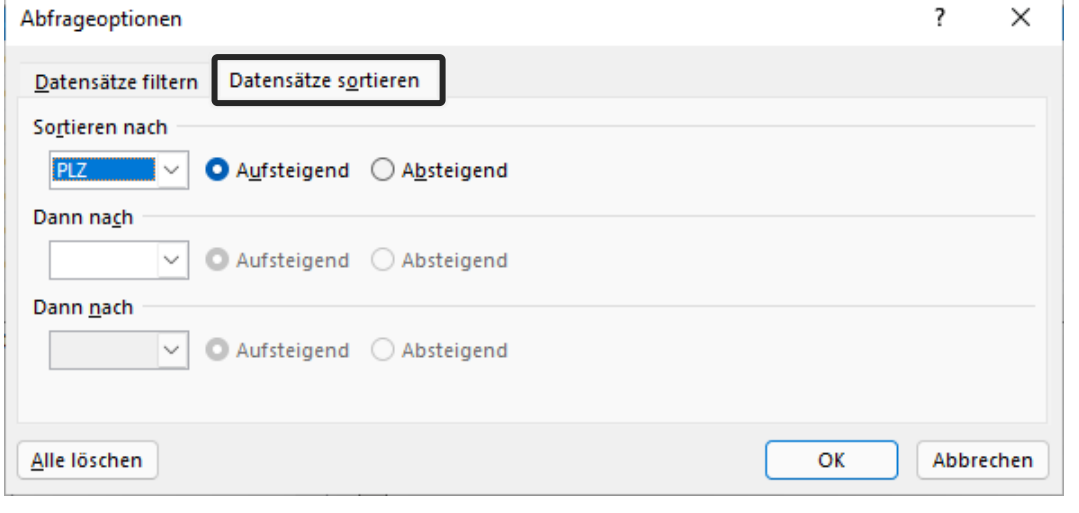

Bestätigen Sie alle Eingaben mit **ok** 

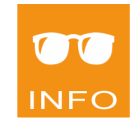

**Schritt 45**

**Schritt 46**